# meusburger

## **INSTALLATIONSANLEITUNG MEUSBURGER NX-TOOL**

### **Inhalt**

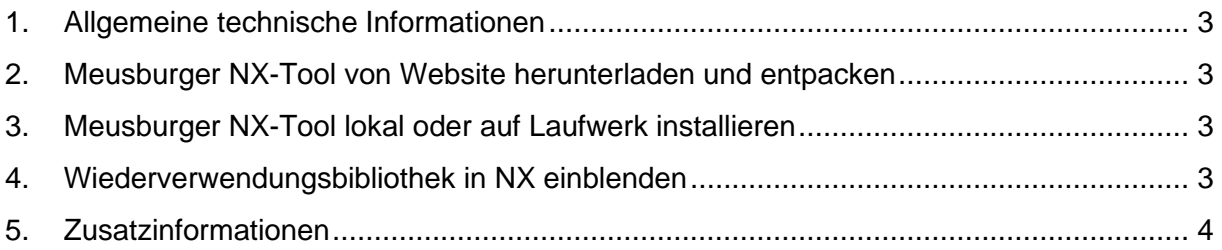

#### **Haftungsausschluss & Urheberrecht**

Alle in der Normteilbibliothek enthaltenen Daten wurden nach bestem Wissen erstellt und mit Sorgfalt geprüft. Dennoch sind Fehler nicht ganz auszuschließen.

Bei der verwendeten CAD-Software Siemens NX und der Library handelt es sich um eine Individualsoftware, welche durch Siemens und Meusburger beständig weiterentwickelt wird. Aus diesem Grund sind die in der Normteilbibliothek enthaltenen Daten mit keiner Verpflichtung oder Garantie irgendeiner Art verbunden. Wir übernehmen infolgedessen keine Verantwortung und werden keine daraus folgende oder sonstige Haftung übernehmen, die auf irgendeine Art aus der Benutzung dieser Normteilbibliothek oder Teilen davon entsteht.

Das Urheberrecht der Software liegt bei der Meusburger Georg GmbH & Co KG. Die Vervielfältigung oder Weitergabe der Software an Dritte ist nicht gestattet.

#### <span id="page-2-0"></span>**1. Allgemeine technische Informationen**

Die Meusburger-Library verwendet ausschließlich die On-Board Funktionen von Siemens NX. Es sind keine Zusatzlizenzen erforderlich.

#### **Kompatibilität**

Die Meusburger-Library ist ab der Siemens NX 12 aufwärts kompatibel und kann mit den Siemens NX Wizards verwendet werden.

#### **Updates**

Als Hinweis auf veraltete Versionen erscheint nach einer Frist von einem Jahr folgende Meldung:

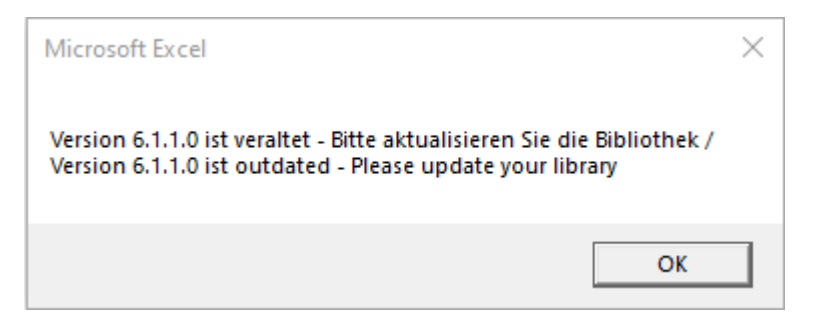

#### <span id="page-2-1"></span>**2. Meusburger NX-Tool von Website herunterladen und entpacken**

<https://www.meusburger.com/DE/DE/aktuelles/download>

#### <span id="page-2-2"></span>**3. Meusburger NX-Tool lokal oder auf Laufwerk installieren**

Die gewünschten Ordner können Sie lokal oder zentral auf einem Laufwerk ablegen. Auch der Zugriff durch mehrere Nutzer ist möglich.

#### <span id="page-2-3"></span>**4. Wiederverwendungsbibliothek in NX einblenden**

1. Klicken Sie auf den Button "Wiederverwendungsbibliothek"

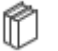

2. Rechtsklick in die leere Fläche --> "Bibliotheksverwaltung"

**图 Bibliotheksverwaltung** 

3. Mittels "Bibliothek hinzufügen" können Sie das zuvor definierte Meusburger-Zielverzeichnis auswählen

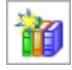

Sollte die Meusburger-Bibliothek nicht in der Ansicht "Wiederverwendungsbibliothek" sichtbar sein, können Sie diese in der Bibliotheksverwaltung mittels Rechtsklick "Anwendungsaufgabe" einblenden. Dazu aktivieren Sie die Checkbox "Konstruktion" für die Meusburger Bibliothek.

#### <span id="page-3-0"></span>**5. Zusatzinformationen**

#### **Umzug der Meusburger Library**

Bei einer Änderung der Meusburger Library-Verzeichnisstruktur verlieren alle geladenen Bauteile ihren Bezug. Die Bezüge können über "Vorlagenteil auswählen" wiederhergestellt werden.

#### **Anpassungen / Systemintegration**

Sollten Sie Unterstützung benötigen, stehen wir Ihnen gerne zur Seite.

Senden Sie Ihre Anfrage an: [NXSupport@evosys-services.com](mailto:NXSupport@evosys-services.com)